# Google Chrome

Dle verze Google Chrome se mohou postupy lišit.

Přímo v aplikaci Google Chrome zvolte v menu "Nástroje" příkaz "Nastavení".

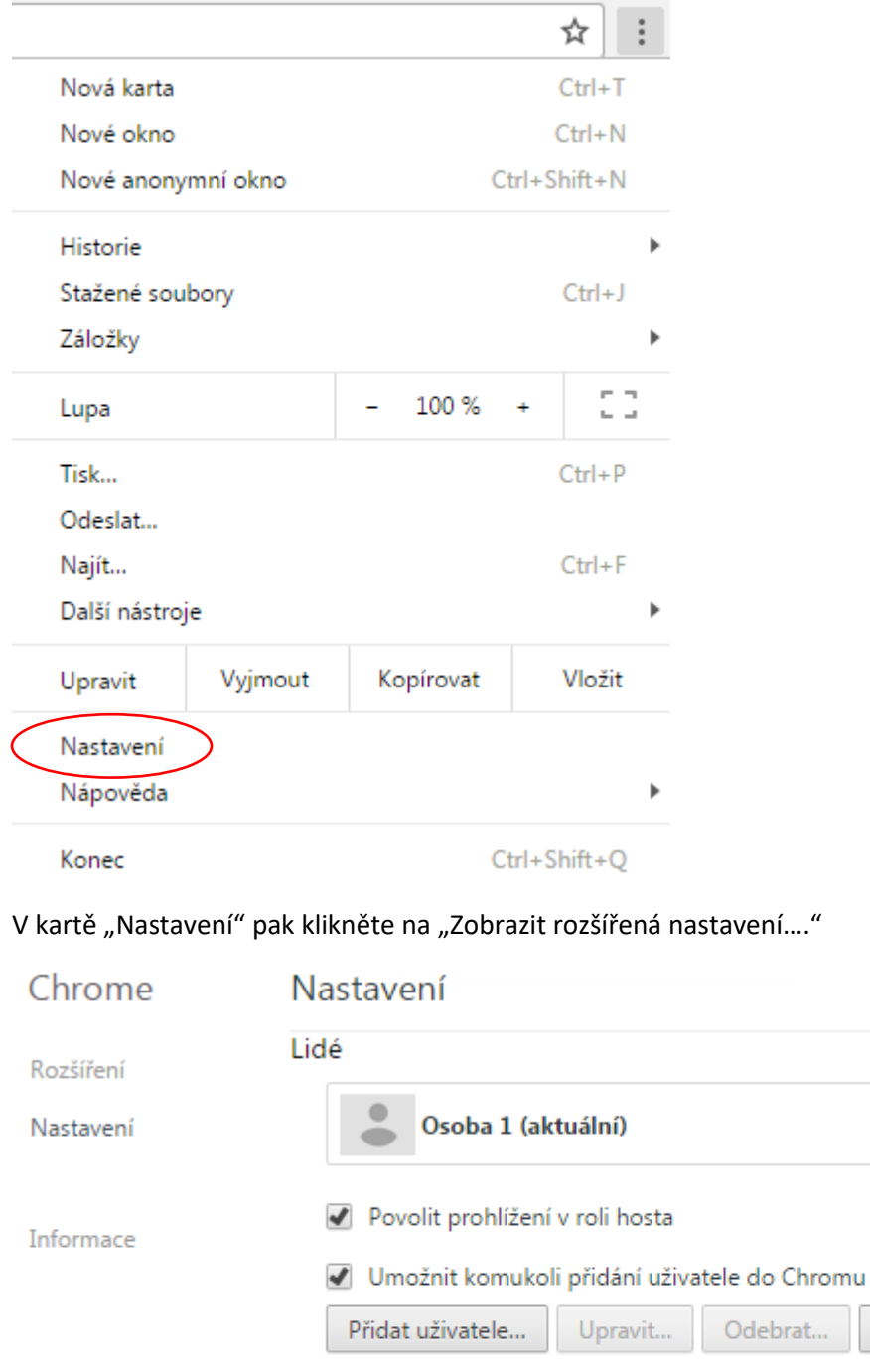

#### Výchozí prohlížeč

Nastavit Google Chrome jako výchozí prohlížeč Google Chrome není v současnosti váš výchozí prohlížeč. Zobrazit rozšířená nastavení...

Importovat záložky a nastavení...

### V části "Hesla a formuláře" zvolte "Spravovat hesla".

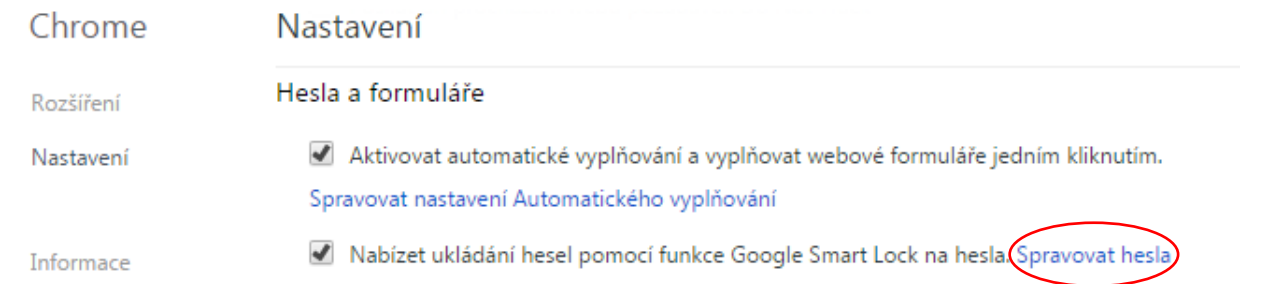

Zobrazí se výpis vámi uložených hesel v prohlížeči Google Chrome pro jednotlivé servery. Dvojklikem na skryté heslo (tečky) v řádku "mojedatovaschranka.cz", následným stisknutím "Zobrazit", dojde k vypsání uloženého hesla (v některých případech můžete být vyzváni, před zobrazením požadovaného hesla, k zadání hesla do operačního systému Windows).

.........

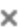

#### Přihlásit se automaticky

Hesla

Přihlašovat se na weby automaticky pomocí uložených identifikačních údajů. Když je tato funkce vypnutá, budete před každým přihlášením na web požádáni o potvrzení.

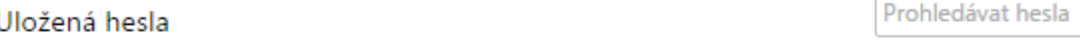

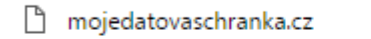

## Nikdy se neukládají

Zde se zobrazí weby, které nikdy neukládají heslo. Další informace

Svá hesla můžete zobrazit v libovolném zařízení na adrese passwords.google.com

Hotovo